# Payroll Guide for UNC-Chapel Hill Employees

 Your pay is important to us at UNC Chapel Hill. This guide is designed to help you access resources related to monitoring and receiving your paycheck and related forms while working at UNC Chapel Hill. As a new employee it is important you review and complete the payroll checklist below.

## Payroll Checklist Complete W-4 Online First Day of First Day of Hire Complete NC-4 Online Set Up Direct Deposit  $\Box$  Opt Out of Paper W-2 Each Pay Period  $\Box$  Log Time in TIM View Your Paystub End Year View Year End Tax Forms

onnect<br>AROLINA

**INFOPORTE** 

# Enter Tax Information

 When beginning your job at Carolina you will need to update your state and federal tax information by completing the W-4 and NC-4 tax forms. To do so log in to ConnectCarolina with your ONYEN and password. <https://connectcarolina.unc.edu/>

My Pay and Taxes

**Wiew Paycheck** W-4 Tax Information

**Direct Deposit** 

W<sub>2</sub> W-2/W-2c Consent

NC-4 State Tax Information

Payroll Forms and Information

- 1. Click **Self-Service** at the top of the screen.
- 2. Click **My Pay and Taxes.**
- 3. In the left menu click W-4 Tax **Information**
- 4. Read the prompts and check your information listed in ConnectCarolina.
- 5. Enter your tax withholding information as guided by the form or review **Finding and**  [Updating your W-4 or NC-4 in](https://ccinfo.unc.edu/files/2016/05/W-4-and-NC-4-job-aid_english.pdf)  [ConnectCarolina](https://ccinfo.unc.edu/files/2016/05/W-4-and-NC-4-job-aid_english.pdf).
- 6. Click Submit.

Repeat the process above to

 complete your NC-4 State Tax form by clicking NC-4 State Tax Information. Review the guide linked above for more information.

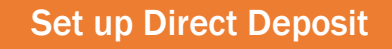

 All UNC Chapel Hill employees are required to have a checking account at a US credit union or banking institution to receive their paychecks. To set up direct deposit you need to register for 2-Step verification with Duo. Visit <u>https://onyen.unc.edu</u> and select **2-Step** Verification for Duo to register.

 Then log in to ConnectCarolina with your ONYEN and password.

#### <https://connectcarolina.unc.edu/>

- 1. Click **Self-Service** at the top of the screen.
- 2. Click **My Pay and Taxes.**
- 3. In the left menu click **Direct** Deposit.
- download the job aids located on the site. [Setting up Direct [Deposit](https://finance.unc.edu/files/2019/03/direct-deposit-qrc.pdf) and [Setting up Multiple](https://finance.unc.edu/files/2019/03/multiple-direct-deposit-guide.pdf)  [Accounts for Direct Deposit \]](https://finance.unc.edu/files/2019/03/multiple-direct-deposit-guide.pdf) 4. Read the instructions and

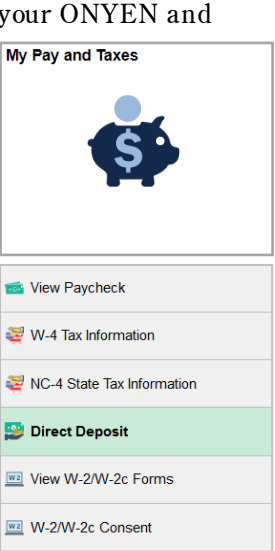

5. Click **Verify with 2-Step** to access your direct deposit information.

 You can set one account to receive all of your paycheck or you may split your paycheck between multiple accounts. Refer to the job aids for assistance in setting up direct deposit.

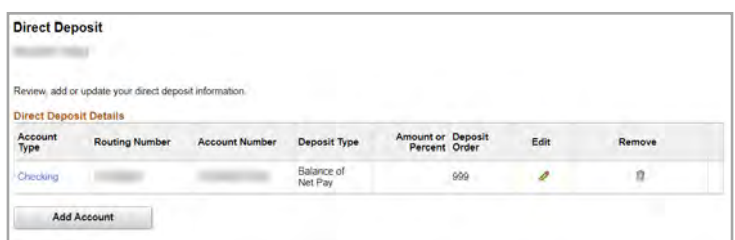

You will receive an email notification of your changes.

 You must set your primary account to "Balance of Net Pay" as a Deposit Type. In addition to receiving your paycheck to this account, University reimbursements and your Flexible Spending Account reimbursements go to the "Balance of Net Pay" account.

### Opt Out of Paper W 2 Log Time in TIM

 You can opt out of receiving paper W-2 tax forms and retrieve current and previous electronic versions through the Self-Service module "**View W-2/W-2c forms**." Please refer to [https://ccinfo.unc.edu/featured-resources/online-](https://ccinfo.unc.edu/featured-resources/online-employee-tax-forms/) [employee-tax-forms/](https://ccinfo.unc.edu/featured-resources/online-employee-tax-forms/)and select "Opting Out of Paper W-2 Forms".

- 1. Log in to ConnectCarolina with your ONYEN and password.
- 2. Click Self-Service.
- 3. Click My Pay and Taxes then in the left menu click W-2/W-2c Consent.
- 4. Check Consent.
- 5. Click Submit.

#### View Your Paystub

 You may view an electronic pdf paystub when it is issued. To view your paystub log in to ConnectCarolina with your ONYEN and password. You will receive your first paycheck three to four weeks after your start date. You will receive an email notification the morning of payday.

- 1. Click **Self-Service** at the top of the screen.
- 2. Click **My Pay and Taxes.**
- 3. Click **View Paycheck** on the left menu.
- 4. Your paychecks will be ordered in order of newest to oldest issued.
- 5. To view an advice (direct deposit) click **View**  Paycheck on the date you wish to view.

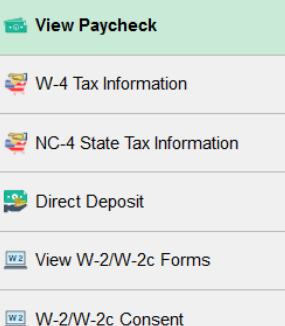

Payroll Forms and Information

View Paycheck .<br>Review your available paychecks. Select the check date of the paycheck you would like to re \* Select Paycheck  $+ 1.8$  of 42  $+ 1$   $+ 1$   $+ 1$  Vew All  $\mathbb{R}$   $\alpha$ Check Date View Paycheck Company Pay Begin Date Pay End Date Net Pay Paycheck Number PDF File Vew Paycheck UNC Chapel Hill 05/24/2019 04/29/2019 05/12/2019 LONGIT START 05/10/2019 w Paycheck UNC Chapel Hill 04/15/2019 04/28/2019 preciat james 04/26/2019 UNC Chapel Hill 04/14/2019 press passe 04/01/2019

 All employees are responsible for entering their time through the Time Information Management System (TIM). TIM is the university's official record of employee timekeeping.

timekeeping.<br>For computer based training and online resources for TIM visit [https://finance.unc.edu/departments/training/#pane-](https://finance.unc.edu/departments/training/#pane-0-4)[0-4](https://finance.unc.edu/departments/training/#pane-0-4) 

To log in to TIM:

- 1. Log in to ConnectCarolina with you ONYEN and password.
- 2. Click Self-Service.
- 3. Click TIM.

### View Year End Tax Forms

 You need to enroll in 2-Step Authentication with Duo to view your year end tax forms with UNC. Visit <u>[https://](https://onyen.unc.edu)</u> [onyen.unc.edu a](https://onyen.unc.edu)nd select 2-Step Verification for Duo to register. Then log in to ConnectCarolina with your ONYEN and password.

- 1. Click Self-Service at the top of the screen.
- 2. Click **My Pay and Taxes.**
- 3. Click View W-2/W-2c Forms.

 Select the form you would like to view and read the filing instructions.

#### Helpful Payroll Forms and Policies

Navigate to [https://finance.unc.edu/policies-procedures](https://finance.unc.edu/policies-procedures-and-forms/)[and-forms/](https://finance.unc.edu/policies-procedures-and-forms/)where you will be able to search for payroll policies and will also be able to access PDF versions of paper forms, such as Direct Deposit Authorization Forms which are located in **Procedure 1106.1**, Enrolling or Initiating Changes to Payroll Direct Deposit.

To view the payroll schedules visit https:// f[inance.unc.edu/services/payroll-preparation-and](https://finance.unc.edu/services/payroll-preparation-and-distribution/)distribution/.

SHRA employees are paid biweekly while EHRA employees are paid monthly.

#### **Contact**

Onyen Online Services: [https://its.unc.edu/onyen](https://its.unc.edu/onyen-services/)[services/](https://its.unc.edu/onyen-services/) 

Payroll Services: [payroll@unc.edu](mailto:payroll@unc.edu) | 919-962-0047